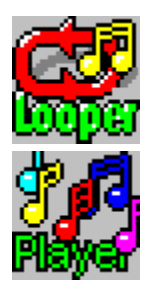

#### **Written by Tim Tschirner and Christoph Sundergeld**

They consist of two applications, <u>Looper</u> and <u>Player</u>.<br>Looper plays digitized audio files in wave format (files with the .wav extensic<br>continuously in the background. It can turn your computer into a sampler, a<br>drum mach Looper plays digitized audio files in wave format (file<br>continuously in the background. It can turn your cordrum machine.<br>Player, which has <u>special Pro AudioSpectrum 16 sup</u><br>and organizing sounds. You are now able to play

continuously in the background. It can turn your computer into a sampler, a beadrum machine.<br>
Player, which has <u>special Pro AudioSpectrum 16 support</u>, adds a lot of comfort t<br>
and organizing sounds. You are now able to pl drum machine.<br>Player, which has <u>special Pro AudioSpectrum 16 support</u>, adds a lot of comfort to playing<br>and organizing sounds. You are now able to play Wave files just by doubleclicking them.<br>This package was a finalist i Player, which h<br>and organizing<br>This package w<br>Contest.<br><u>quirements</u><br>stalling The Way<br>gistering The Way<br>chnical Support<br>ecial Note For ( and organizing sounds. You are now able to play Wave files just by doubleclicking them.<br>This package was a finalist in the Media Vision 1993 Pro AudioSpectrum Shareware<br>Contest.<br>guirements<br>duing The Wave Utilities On Your This package was a finalist in the Media Vision 1993 Pro AudioSpectrum Shareware<br>This package was a finalist in the Media Vision 1993 Pro AudioSpectrum Shareware<br>Contest.<br>Stalling The Wave Utilities On Your System<br>gisterin Contest.<br>
Stalling The Wave Utilities On Your System<br>
Stalling The Wave Utilities<br>
Stalling The Wave Utilities<br>
Chinical Support And Comments<br>
Stalling The Media Vision 1993<br>
Stalling The Media Vision 1993 Pro AudioSpectru quireme<br>stalling T<br>gistering<br>chical No<br>gal Discl<br>rsion His Installing The<br>Registering The<br>Registering The<br>Special Note F<br>Legal Disclaim<br>Version Histor Registering The Wave Utilities<br>Technical Support And Comments<br>Special Note For Owners Of A Pro AudioSpec<br>Legal Disclaimer And Notes<br>Version History And Improvements <u>Technical Support And Commes</u><br>Special Note For Owners Of A<br>Legal Disclaimer And Notes<br>Version History And Improvem Special Note For Owners Of A Pro<br>Legal Disclaimer And Notes<br>Version History And Improvement<br>The Comment Special Disclaimer And Notes<br>Version History And Improvements<br>Version History And Improvements <u>Version History And Improvents</u>

## **Requirements**

#### **Hardware Requirements:**

- ·
- VGA or better graphics hardware
- System:<br> **Hardware Requirements:**<br>
 a 286 or better PC with at least 1 Megabyte of RAM<br>
 VGA or better graphics hardware<br>
 A sound card that is capable of playing back digitized audio files (The Wave Util<br>
do NOT work c Hardwa<br>• a 28<br>• VGA<br>• A so<br><u>Softwa</u><br>• Micr<br>• <u>BWC</u> VGA or better graphics hardware<br>A sound card that is capable of playing back digitize<br>do NOT work correctly with Microsoft's SPEAKER.DR<br>**Example:**<br>Microsoft Windows 3.1 or higher or Microsoft Windows 3.1 or higher or Micro A sound card that is capable of p<br>do NOT work correctly with Micro<br>**Example 3**<br>**Example 3**<br>Microsoft Windows 3.1 or higher<br>BWCC.DLL in your WINDOWS\SYS<br>also: · do NOT work correctly with Microsoft's SPEAKER.DRV)<br> **Example Requirements:**<br>
Microsoft Windows 3.1 or higher or Microsoft Windows with Multimedia Extensions<br>
<u>BWCC.DLL</u> in your WINDOWS\SYSTEM directory<br> **Restrictions**<br>
Re

#### **Software Requirements:**

- do NOT work correctly with Microsoft's SPEAKER.DRV)<br>
internal control of the Microsoft Windows 3.1 or higher or Microsoft Windows<br>
<u>BWCC.DLL</u> in your WINDOWS\SYSTEM directory<br> **Respections** ·
- BWCC.DLL in your WINDOWS\SYSTEM directory<br> **a** also:<br>Restrictions ·

See also:<br>Restric **See also:**

BUCCOL IN YOUR WINDOWS COLLECTIVE SERVER.<br>BUCCOL<br>Restrictions

### **Installing The Wave Utilities On Your System**

Just copy LOOPER.EXE, PLAYER.EX<br>suggest that you create a separat<br>After that, move the file BWCC.DL<br>If you completed the above steps,<br>existing Program Manager groups<br>may want to put Looper into your<br>If you don't know how t

Suggest that you create a separate directory for them, e.g. C:\WINDOWS\WAVEUTIL.<br>After that, move the file <u>BWCC.DLL</u> to your WINDOWS\SYSTEM directory.<br>If you completed the above steps, install LOOPER.EXE and PLAYER.EXE in Suppose that, move the file BWCC.DLL to your WINDOWS\SYSTEM directory.<br>After that, move the file BWCC.DLL to your WINDOWS\SYSTEM directory.<br>If you completed the above steps, install LOOPER.EXE and PLAYER.EXE in any of you<br> If you completed the above steps, install LOOPER.EXE and PLAYER.EXE in<br>existing Program Manager groups, for example in the Windows Applicati<br>may want to put Looper into your Autostart group as well.<br>If you don't know how t

existing Program Manager groups, for example in the Windows Applications group. You comple we are above steps. The above steps well.<br>If you don't know how to install a program in a Program Manager group, consult your<br>Windo may want to put Looper into your Autostart group as well.<br>If you don't know how to install a program in a Program Manager group, consult your<br>Windows documentation for additional information.<br>As part of the installation it may name open and you haddening youp as well.<br>If you don't know how to install a program in a Program M<br>Windows documentation for additional information.<br>As part of the installation it is also necessary that you <u>ass</u><br>You If you don't know how to install a program in a Program Manager group, consult your<br>Windows documentation for additional information.<br>As part of the installation it is also necessary that you <u>associate Wave files with Pla</u> As part of the installation it is also necessary that y<br>You should also assign the directory where you stor<br>directory for both Looper and Player by using the **F**<br>Program Manager.<br>See also:<br>Installing Wave Files In A Progra You should also assign the directory where you store your Wave files as the working<br>directory for both Looper and Player by using the **FILE...PROPERTIES** menu from the<br>Program Manager.<br>**See also:**<br>Installing Wave Files In

**See also:**

Guindictory for both Looper and Player by using the **FILE...PROPERTIES** menu from the Program Manager.<br>Program Manager.<br>**See also:**<br>Installing Wave Files In A Program Manager Group Installing A Looped Wave File In A Progra directory for both Looper and Player by using the **FILE...PROPERTIES** menu from the<br>Program Manager.<br>**See also:**<br><u>Installing Wave Files In A Program Manager Group</u><br>Installing A Looped Wave File In A Program Manager Group<br>A See also:<br>
Installing Wave<br>
Installing A Loc<br>
Associating Wa See also:<br><u>Installi</u><br><u>Installi</u><br><u>Associ</u> Installing A Looped Wave File In A Program Manager<br>Associating Wave Files With Player<br>The Manager Group<br>The Manager Group<br>The Manager Group<br>Theory Manager Group<br>The Manager Group<br>Theory Manager Shanner<br>The Manager Shanner<br> Installing Wave Files With Player<br>Associating Wave Files With Player

## **Registering The Wave Utilities**

We're offering The Wave Utilities as <u>Shareware</u>. You are encouraged to use them for two weeks to see if they are of any use to you. Feel free to pass a copy to your friends and co-workers. Also, if they're not already the co-workers. Also, if they're not already there, upload them to your favourite BBS!<br>If you decide to continue using them after the two week trial period, you must register.<br>you don't want to continue using them you must del co-workers. Also, if they're not already there, upload them to your favourite BBS!<br>If you decide to continue using them after the two week trial period, you must re<br>you don't want to continue using them you must delete the you don't want to continue using them you must delete the entire package after the two weeks.<br>If you decide to register The Wave Utilities, you definitely make the right decision!<br>Immediately after completing and sending i you don't want to continue using them you must delete the entire package after the two weeks.<br>If you decide to register The Wave Utilities, you definitely make the right decision!<br>Immediately after completing and sending i If you d<br>Immed<br>fee, yo<br>you cal<br>registe<br>But tha<br>Utilities Immediately after completing and sending in the <u>Registration Form</u> and the registration<br>fee, you will receive your unique Personal Registration Code (PRC) from us. With th<br>you can <u>'unlock' your Shareware versions</u> of Loo

#### **This means that all future updates are free for you!**

This means that all future updates are free for you!<br>
This provide an implock' your Shareware versions of Looper and Player so that they become<br>
registered versions that do not contain the registration reminders.<br>
But that Fee, you can '<u>unlock' your Shareware versions</u> of Looper and Player so that they become<br>registered versions that do not contain the registration reminders.<br>But that's not all: With your unique PRC you can not only unlock you can <u>'unlock' your Shareware versions</u> of Looper and Player so that they become<br>registered versions that do not contain the registration reminders.<br>But that's not all: With your unique PRC you can not only unlock this registered versions that are not contain the registration running But that's not all: With your unique PRC you can not only unlock the Utilities, you can unlock **ALL** future versions!<br> **This means that all future updates a** But that's not all: With your unique PRC you can not only unlock this version of The Wave<br>Utilities, you can unlock **ALL** future versions!<br> **This means that all future updates are free for you!**<br>
Due to the fact that we b Utilities, you can unlock **ALL** future versions!<br>
This means that all future<br>
Due to the fact that we both don't like the up<br>
have, we decided to offer this more user-frier<br>
registered customer, you are entitled to recei<br>

Due to the fact that we both don't like the update strategies the big software companies<br>have, we decided to offer this more user-friendly update strategy. Once you become a<br>registered customer, you are entitled to receive registered customer, you are entitled to receive **Technical Support** via E-mail, surface<br>mail or telephone.<br>The registration fee for The Wave Utilities is only \$15 (U.S. funds). We prefer if you sen<br>cash, but you can also registration fee for The Wave Utilities is only \$15 (U.S. funds). We prefer if you see<br>cash, but you can also send a cheque. If you prefer to do so, the registration fee is \$1<br>(U.S. funds) to cover the cheque cashing fee. The registration fe<br>cash, but you can<br>(U.S. funds) to cove<br>the shipping and h<br>Tim Tschirner or to<br>If you're already a<br>If you have an <u>E-M</u><br>you your PRC via E cash, but you can also send a cheque. If you prefer to do so, the registration fee is \$18 (U.S. funds) to cover the cheque cashing fee. Please note that this does already include the shipping and handling costs. If you sen (U.S. funds) to cover the cheque cashing fee. Please note that this does already include<br>the shipping and handling costs. If you send a cheque, please make it payable either to<br>Tim Tschirner or to Christoph Sundergeld, but the shipping and handling costs. If you send a cheque, please make it payable either to<br>Tim Tschirner or to Christoph Sundergeld, but <u>not</u> to TASsoft.<br>If you're already a registered user of The Wave Utilities, you can <u>up</u>

Tim Tschimer or to Christoph Sundergeld, but <u>not</u> to TASsoft.<br>If you're already a registered user of The Wave Utilities, you can <u>update</u> for a small fee.<br>If you have an <u>E-Mail address</u> that can be accessed from the Int If you're already a registered user of The Wave Utilities, you<br>If you have an <u>E-Mail address</u> that can be accessed from the<br>you your PRC via E-mail, which will be much faster than norn<br>Send the completed <u>Registration fo</u> If you're already a registered user of The Wave Utilities, you can <u>update</u> for a small fee.<br>
If you have an <u>E-Mail address</u> that can be accessed from the Internet, we can also send<br>
you your PRC via E-mail, which will be

**TASsoft TASsoft c/o c/o Germany Germany**

If you your PRC via E-mail, which will be much faster than normal mail.<br>
Send the completed <u>Registration form</u> plus the registration fee to one of these addresse<br> **TASsoft**<br> **CO**<br> **CO**<br> **CO**<br> **CO**<br> **CO**<br> **CO**<br> **CO**<br> **CO**<br> Send the completed <u>Registration form</u> plus the registration fee to one<br> **TASsoft**<br>
C/o<br> **C/O**<br> **C/O**<br> **CIM TSCHITNER**<br>
Clarenstr. 19<br> **CIATER CLARENT CONTAN CONTANY**<br>
Clarenstr. 19<br> **CIATER BECKhausstr. 175**<br> **CONTAN BECK** TASsoft<br>
C/o<br>
C/o<br>
Tim Tschirner Christoph Sundergeld<br>
Clarenstr. 19 Beckhausstr. 175<br>
32052 Herford 33611 Bielefeld<br>
Germany Germany Germany **Tim Tschirner Christoph Sundergeld Clarenstr. 19 Beckhausstr. 175 32052 Herford 33611 Bielefeld**

#### **See also:**

See also:<br>The Re<br>Updati<br>Regist<br>Techni <u>Updating From A Previou</u><br>Registration From<br>Technical Support And Co Registration From<br>Technical Support And Comments<br>Technical Support And Comments Technical Support

#### **The Registration Process**

Player into registered version. Once you received your PRC from us you're ready to go.<br>To register your copy of Looper, just select the Register Looper menu option from<br>Looper's <u>system menu</u> or click the Register button i Player into registered version. Once you received your PRC from us you're ready to go.<br>To register your copy of Looper, just select the Register Looper menu option from<br>Looper's <u>system menu</u> or click the Register button i Looper's <u>system menu</u> or click the Register button in Looper's Registration Remind<br>To register your copy of Player, click the Register button in Player's Registration<br>Reminder.<br>After performing any of the above actions, y Looper's <u>system menu</u> or click the Register button in Looper's Registration Reminder.<br>To register your copy of Player, click the Register button in Player's Registration<br>Reminder.<br>After performing any of the above actions To register your copy of Player, click the Register button in Player's Registration<br>Reminder.<br>After performing any of the above actions, you will see a Dialog Box with two inp<br>Please enter your name **exactly** as it appears After performation<br>Please ent<br>the first fil<br>Please not<br>After you Please enter your name **exactly** as it appears on the TASsoft registration document into<br>the first field, then type the **exact** Personal Registration Code (PRC) into the second field.<br>Please note that these inputs are case

Please enter your name **exactly** as it appears on the TASsoft registration document into<br>the first field, then type the **exact** Personal Registration Code (PRC) into the second field<br>Please note that these inputs are case the first field, then type the **exact** Personal Registration Code (PRC) into the second field.<br>
Please note that these inputs are case sensitive.<br>
After you correctly entered the neccessary information, the program will ex

**See also:**

After you correctly entered the neccessary inform<br>point on your copy is unlocked and registered to<br>**See also:**<br><u>Registering The Wave Utilities</u><br><u>Registration Form</u><br>Updating From A Previous Version Proposition your copy is unlocked and registered to your name.<br>
After also:<br>
Registering The Wave Utilities<br>
Registration Form<br>
Updating From A Previous Version **See also:**<br>**See also:**<br><u>Registering The Wave Utilities</u><br><u>Registration Form</u><br><u>Updating From A Previous Version</u> **See also:**<br><u>Regist:</u><br><u>Regist</u><br>Updati Registration Form<br>Updating From A Previous Vers<br>Updating From A Previous Vers <u>Dipdating From Alexander</u><br>Updating From Alexander

## **Updating From A Previous Version**

If you're already a registered user of The Wave Utilities, you can get your Personal<br>Registration Code (PRC) for only \$5 (U.S. funds). If we can send you the PRC via <u>E-t</u><br>the update fee is only \$3 (U.S. funds). With the P the update fee is only \$3 (U.S. funds). With the PRC you can <u>turn the Shareware version</u><br>
into registered versions.<br> **Don't forget: This will work on all future versions of The Wave Utilities!**<br>
To update, print the Regis

#### **Don't forget: This will work on all future versions of The Wave Utilities!**

**Don't forget: This will work on all future versions of The Wave Utilities!**<br>To update, print the Registration form, complete it, put it together with the money or the<br>check into an envelope and send it back to us. **Rememb Don't forget: This<br>To update, print the Regioneck into an envelope and the Regione of See also:**<br>See also:

**See also:**

The Registration and Search it to an envelope and send it back to us. **Remember to check the Update Box!**<br>The Registration Process Registration Process Registration Form, Representation form, Registration form check into an envelope and send it back to us. **Remember to check the Update Box!**<br> **See also:**<br>
<u>The Registration Process</u><br>
<u>Registering The Wave Utilities</u><br>
<u>Registration Form</u> See also:<br>The Re<br>Regist<br>Regist Registering The Wave Ut<br>Registration Form<br>Registration Form Registration Form

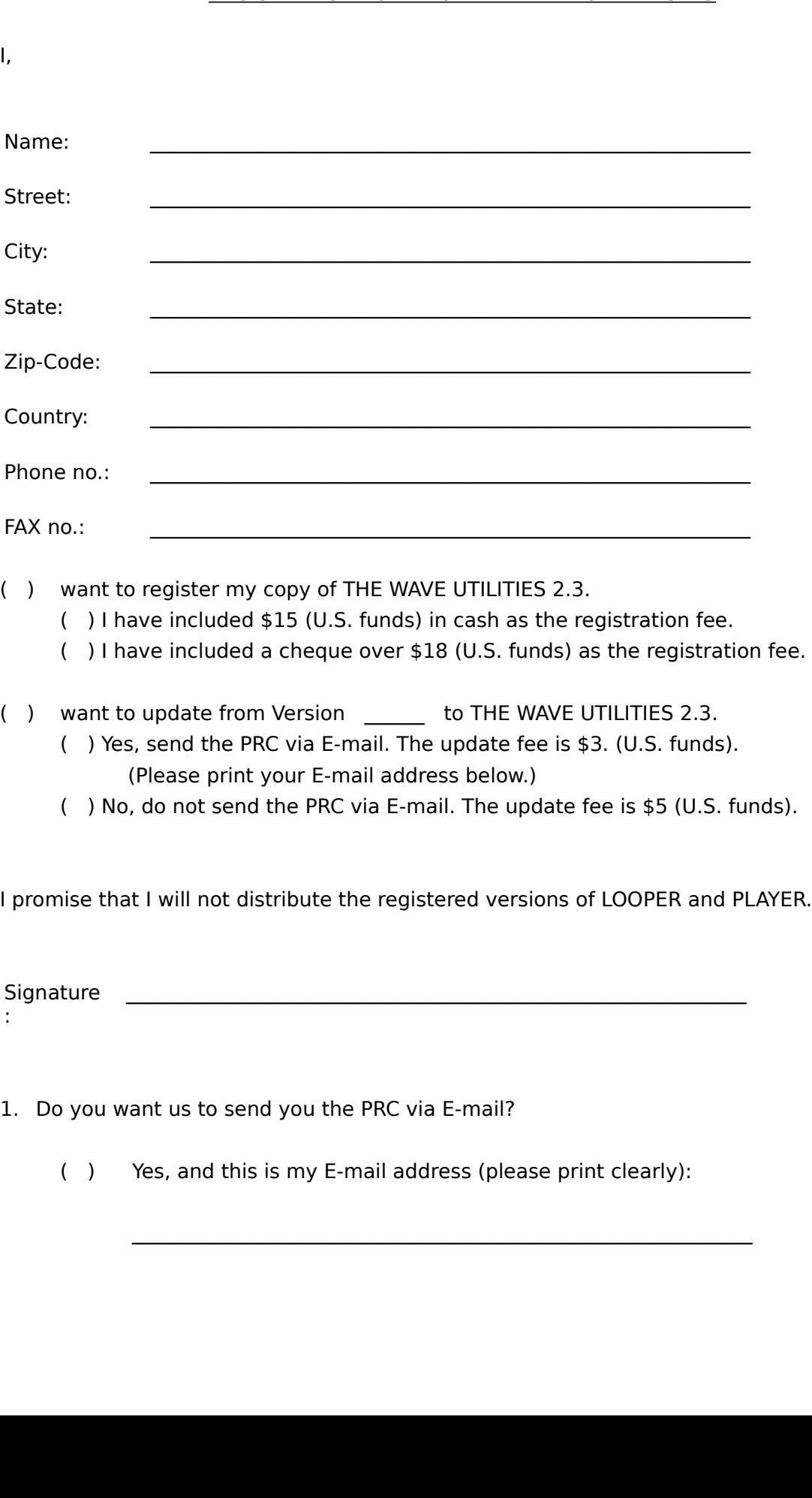

 $\overline{1}$ ,

- 
- 

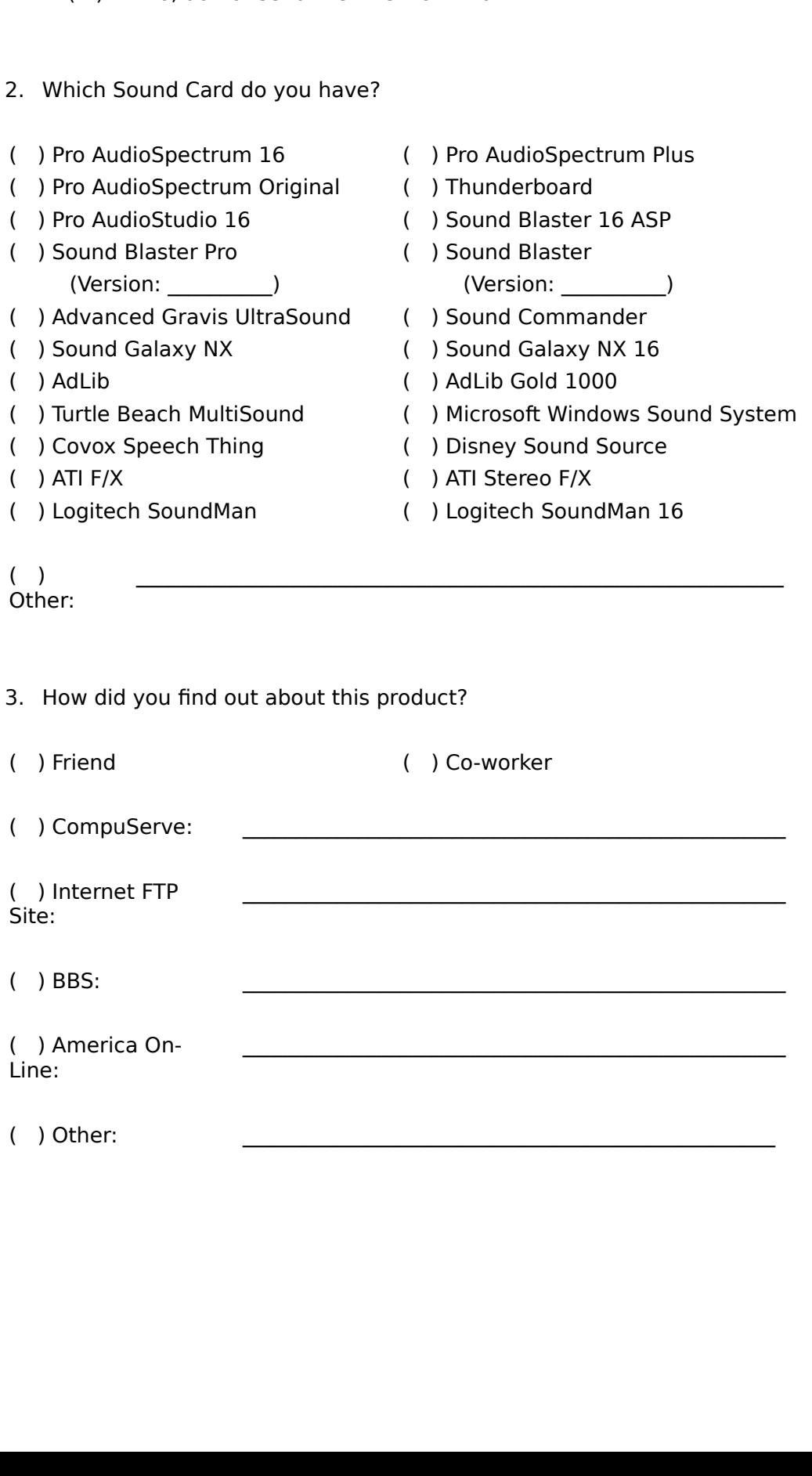

## **Technical Support And Comments**

touch with us is via <u>E-mail</u>. If you don't have E-mail access, you can also contact us via<br>surface mail or telephone.<br>But even if you don't decide to <u>register The Wave Utilities</u>, we would really like to hear<br>from you. F touch with us is via <u>E-mail</u>. If you don't have E-mail access, you can also contact us via<br>surface mail or telephone.<br>But even if you don't decide to <u>register The Wave Utilities</u>, we would really like to hear<br>from you. F

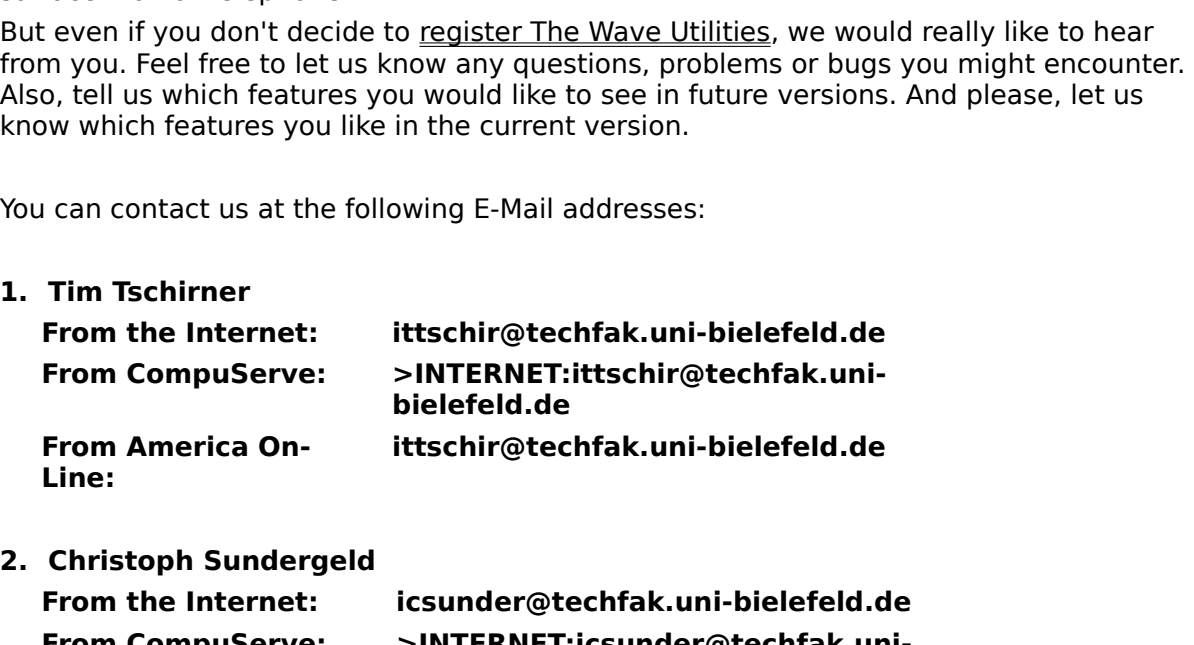

**2. Christoph Sundergeld**

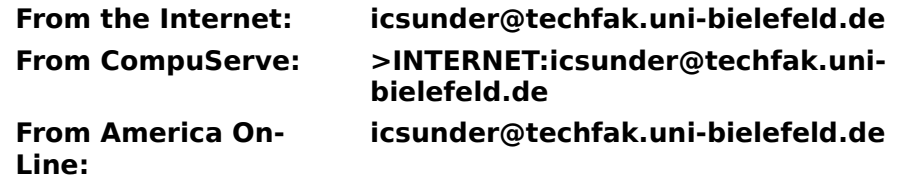

Iot of other network systems. Please contact your System Administrator or consult your instructions for further information.<br>Instructions for further information. lot of other network systems. Please contact your System Administration or contact your System Administration or<br>Next your System Administration or consult your System Administration or consult your System Administration o

## **Special Note For Owners Of A Pro AudioSpectrum 16 Or Compatible Sound Card**

you can use it's special feature to <u>play back two Wave files</u> at the same time together with The Wave Utilities. To do that, you must have a second wave device driver installed under Windows. If you do not know if this is you can use it's special feature to <u>play back two Wave files</u> at the same time together<br>with The Wave Utilities. To do that, you must have a second wave device driver installe<br>under Windows. If you do not know if this is

under Windows. If you do not know if this is the case, you can find it out by looking at<br>your **SYSTEM.INI** file which is located in the Windows directory.<br>Start the Notepad, load SYSTEM.INI and look for the **[drivers]** ent your **SYSTEM.INI** file which is located in the Windows directory.<br>Start the Notepad, load SYSTEM.INI and look for the **[drivers]** entry. It should look<br>somehow like this (the important parts are the **Wave** entries):<br>**[driv** your **SYSTEM.INI** file which is located in the Windows directory.<br>Start the Notepad, load SYSTEM.INI and look for the **[drivers]** e<br>somehow like this (the important parts are the **Wave** entries):<br>**[drivers]**<br>**timer=timer.d** Start the Notepad, load SYSTEM.INI and look for the **[drivers]** entry. It should look<br>somehow like this (the important parts are the **Wave** entries):<br>**[drivers]**<br>**timer=timer.drv**<br>**midimapper=midimap.drv**<br>**MIDI=opl3.drv**<br> somehow like this (the important parts are the **Wave** entries):<br> **[drivers]**<br> **timer=timer.drv**<br> **midimapper=midimap.drv**<br> **MIDI=opl3.drv**<br> **MIDI=mvproaud.drv**<br> **Wave=mvproaud.drv**<br> **Wave1=sbwave.drv**<br> **Mux=mvproaud.drv**<br> **[drivers] timer=timer.drv midimapper=midimap.drv MIDI=opl3.drv MIDI1=mvproaud.drv Wave=mvproaud.drv Wave1=sbwave.drv Aux=mvproaud.drv Mixer=mvmixer.drv**

If your **[drivers]** entry does not contain the **Wave1=sbwave.drv** entry, close the notepad and exit Windows. Copy **sbwave.drv** from the Pro AudioSpectrum 16 Wind Driver Disk to your WINDOWS\SYSTEM directory.<br>Then add the notepad and exit Windows. Copy **sbwave.drv** from the Pro AudioSpectrum 16 Windows<br>Driver Disk to your WINDOWS\SYSTEM directory.<br>Then add the **Wave1=sbwave.drv** line to your SYSTEM.INI manually. After that, save<br>the SYSTEM. Then add the **Wave1=sbwave.drv** line to your<br>the SYSTEM.INI file and restart Windows. After the<br>shallaster Compatible Wave Audio driver in<br>Sound Blaster part IRQ and DMA selections.<br>(Please note: If you use Pro AudioSpectr Then add the **Wave1=sbwave.drv** line to your SYSTEM.INI manually. After that, save<br>the SYSTEM.INI file and restart Windows. After that, go into the Control Panel and setup<br>the SndBlaster Compatible Wave Audio driver in the

the SndBlaster Compatible Wave Audio driver in the Drivers Applet to match your corrections.<br>
Sound Blaster part IRQ and DMA selections.<br>
<u>(Please note</u>: If you use Pro AudioSpectrum Windows Drivers earlier than V1.42 the Sound Blaster part IRQ and DMA selections.<br>
(Please note: If you use Pro Audio Spectrum Windows Drivers earlier than V1.42 the name<br>
of the second wave device driver is **thwave.drv.** We strongly recommend that you get<br>
the (Please note: If you use Pro AudioSpectrum<br>of the second wave device driver is **tbwave**<br>the latest version of the Windows drivers.)<br>It is also necessary that you <u>associate Wave</u><br>If you've set up everything correctly, you (Please note) of the second wave device driver is **thoave.drv.** We strongly recommend that you get<br>the latest version of the Windows drivers.)<br>It is also necessary that you <u>associate Wave files with Player</u>.<br>If you've set

of the second wave device driver is **tbwave.drv.** We strongly recommend that you get<br>the latest version of the Windows drivers.)<br>It is also necessary that you <u>associate Wave files with Player</u>.<br>If you've set up everything

#### **Here are some examples:**

#### **Example 1:**

It is also necessary that you <u>associate Wavenument</u><br>If you've set up everything correctly, you of<br>of programs.<br>**Here are some examples:**<br>**Example 1:**<br><u>Start</u> Looper, drag a file on it's icon so that<br>looped, you can double If you've set up everything correctly, you can use the PAS-16'<br>If you've set up everything correctly, you can use the PAS-16'<br>of programs.<br>**Here are some examples:**<br>**Example 1:**<br><u>Start</u> Looper, drag a file on it's icon so If you've set up everything correctly, you can use the PAS-16's special feature with a lot<br>of programs.<br>**Here are some examples:**<br>**Example 1:**<br><u>Start</u> Looper, drag a file on it's icon so that it will be played continuously Here are so<br>
Example 1:<br>
Start Looper,<br>
looped, you<br>
window and<br>
Example 2:<br>
Drag a Wayo Start Looper, drag a file on it's icon so that it will be played continuously. While it's being<br>looped, you can doubleclick a Wave file in the File Manager or a Norton Desktop drive<br>window and it will be played back simult window and it will be played back simultaneously.<br> **Example 2:**<br>
Drag a Wave file onto the Looper icon and let it play in the background. Then start the

#### **Example 2:**

Example 2:<br>Drag a Wave file onto the Looper icon and let it pl

greater you can also use it's new feature to have even more fun with Looper!<br>To do so, start Looper and drag a Wave file on it's icon. Then start the Pocket Recorder<br>minimize it so that it appears as an icon on the desktop greater you can also use it's new feature to have even more fun with Looper!<br>To do so, start Looper and drag a Wave file on it's icon. Then start the Pocket<br>minimize it so that it appears as an icon on the desktop and drag To do so, start Looper and drag a Wave file on it's icon. Then start the Pocket Recorder,<br>minimize it so that it appears as an icon on the desktop and drag a Wave file from the<br>File Manager or a Norton Desktop drive window

#### **Example 3:**

File Manager or a Norton Desktop drive window onto the Pocket Recorder icon. It will b<br>played back while Looper doesn't stop it's playback. You can also drag multiple files on<br>the Pocket Recorder's icon, they will be playe played back while Looper doesn't stop it's playback. You can also drag multiple files ont<br>the Pocket Recorder's icon, they will be played back one after another.<br> **Example 3:**<br>
Start the Pocket Recorder, load a Wave file a played back while Looper doesn't stop it's playback. You can also drag multiple files onto<br>the Pocket Recorder's icon, they will be played back one after another.<br> **Example 3:**<br>
Start the Pocket Recorder, load a Wave file the Pocket Recorder's icon, they will be played back one after another.<br> **Example 3:**<br>
Start the Pocket Recorder, load a Wave file and play it back. While it's<br>
you can doubleclick on a Wave file in the File Manager and it Start the Pocket Recorder, load a Wave file and play it back. While it's being played back,<br>you can doubleclick on a Wave file in the File Manager and it will be played back at the<br>same time.<br>If you have <u>Pocket Recorder 2</u> Same time.<br>
If you have <u>Pocket Recorder 2.1</u> or greater you can also use it's new feature. To do so,<br>
start the Pocket Recorder, minimize it so that it appears as an icon on the desktop and<br>
drag a Wave file from the File Frame Image<br>If you have<br>start the Pc<br>drag a Wav<br>back. While<br>and it will be<br>**Example 4**<br>Doubleclick<br>another Wa If you have <u>Pocket Recorder 2.1</u> or greater you can also use it's new feature. To do so, start the Pocket Recorder, minimize it so that it appears as an icon on the desktop and arage a Wave file from the File Manager onto drag a Wave file from the File Manager onto the Pocket Recorder icon. It will be played back. While it's being played back, you can doubleclick a Wave file in the File Manager and it will be played at the same time. You ca back. While it's being played back, you can doubleclick a Wave file in the File Manager<br>and it will be played at the same time. You can also drag multiple files onto the Pocket<br>Recorder's icon, they will be played back one

#### **Example 4:**

back. While it's being played back, you can doubleclick a Wave file in the File Manager<br>and it will be played at the same time. You can also drag multiple files onto the Pocket<br>Recorder's icon, they will be played back one Recorder's icon, they will be played back one after another.<br> **Example 4:**<br>
Doubleclick a Wave file in the File Manager. While it's being played back, doubleclick<br>
another Wave file and it will be played back together with Recorder's icon, they will be played back one after another.<br> **Example 4:**<br>
Doubleclick a Wave file in the File Manager. While it's being<br>
another Wave file and it will be played back together with t<br>
This feature does als Doubleclick a Wave file in the File Manager. While it's being played back, doubleclick<br>another Wave file and it will be played back together with the first one.<br>This feature does also work with WinMOD, WinMod PRO and a lot This feature does also work with WinMOD, WinMod PRO and a lot of oth<br>If you have a fast computer, you can also play a MIDI file in the backgrr<br>Media Player or any other MIDI playback application while Looper and F<br>playing If you have a fast computer, you can also play a MIDI file in the background using th<br>Media Player or any other MIDI playback application while Looper and Player are bot<br>playing Wave files. Media Player or any other MIDI playback application while Looper and Player are both<br>playing Wave files.<br>playing Wave files. playing Wave files.<br>Playing Wave files.

#### **Restrictions**

- 
- Iikely disappear in future releases. The current restrictions are:<br>
1. The size of the Wave file you want to loop must not be greater than half of your<br>
installed <u>physical</u> memory. This is <u>not</u> the virtual memory Windows likely and physical memory. This is not to loop must not be great installed physical memory. This is <u>not</u> the virtual memory W<br>Enhanced mode and which is configurable via the Control P<br>2. The Wave Utilities can only handl 1. Installed physical memory. This is not the virtual memory Windows provides in 3<br>
1. The Wave Utilities can only handle the Wave files that your sound card is capable<br>
playing of. This means that you can't play back a 44 Enhanced mode and which is configurable via the Control Panel's 386 icon.<br>The Wave Utilities can only handle the Wave files that your sound card is capable<br>playing of. This means that you can't play back a 44.1 kHz Wave fi Enhanced mode and which is configurable via the Control Panel's 386 icon.<br>The Wave Utilities can only handle the Wave files that your sound card is caplaying of. This means that you can't play back a 44.1 kHz Wave file on playing of. This means that you can't play back a 44.1 kHz Wave file on a standard<br>Sound Blaster card.<br>3. Currently Looper can't process any type of compressed Wave files. Player can only<br>play them if your sound card drive
- playing of. This means that you can't play back a 44.1 kHz Wave file on a standard<br>Sound Blaster card.<br>Currently Looper can't process any type of compressed Wave files. Player can only<br>play them if your sound card driver c 3. Currently Looper can't process any type of compressed Wave files. Player can only play them if your sound card driver can handle them.<br> **See also:**<br> **See also:**<br>
<u>Requirements</u><br>
<u>Version History And Improvements</u>

#### **See also:**

Currently Looper ca<br>play them if your sc<br>**Requirements**<br><u>Version History And</u> play them is your sound them is also:<br>
Requirements<br>
Version History And Improvements See also:<br><u>Requir</u><br><u>Version</u> <u>Version Histor</u>

#### **Legal Disclaimer And Notices**

documentation) is Copyright © 1993 by TASsoft. The software and the docume<br>were written by Tim Tschirner and Christoph Sundergeld (further referred to as<br>Authors'). All rights reserved. It is provided 'as is' without repre were written by Tim Tschirner and Christoph Sundergeld (further referred to as 'The Authors'). All rights reserved. It is provided 'as is' without representation or warranty of any kind, either express or implied, includin were written by Tim Tschirner and Christoph Sundergeld (further referred to as 'The Authors'). All rights reserved. It is provided 'as is' without representation or warranty any kind, either express or implied, including w Authors'). All rights reserved. It is provided 'as is' without representation or warranty of any kind, either express or implied, including without limitation, any representations or endorsements regarding the use of, the endorsements regarding the use of, the results of, or performance of; its appropriateness, accuracy, reliability, or currentness. The entire risk as to the use of thi package is assumed by the user. In no event will the au appropriateness, accuracy, reliability, or currentness. The entire risk as to package is assumed by the user. In no event will the authors or TASsoft bamages, direct, indirect, incidental or consequential, resulting from a package is assumed by the user. In no event will the authors or TASsoft be liable for any damages, direct, indirect, incidental or consequential, resulting from any defect in the package, even if the authors or TASsoft hav damages, direct, indirect, incidental or consequential, resulting from any defect in the package, even if the authors or TASsoft have been advised of the possibility of such damages. Any and all use of this package, for an package, even if the authors or TASsoft have been advised of the possibility of such damages. Any and all use of this package, for any purpose, with no regard to the legal of such use or purpose, is the complete and sole r damages. Any and all use of this package, for any purpose, with no regard to the leg<br>of such use or purpose, is the complete and sole responsibility of the user. All terms<br>subject to change without notice. This disclaimer of such use or purpose, is the complete and sole responsibility of the user. All terms are subject to change without notice. This disclaimer shall supersede any verbal or written statement to the contrary. Should any part subject to change without notice. This disclaimer shall supersede any verbal or written<br>statement to the contrary. Should any part or parts of this disclaimer be deemed<br>unlawful or unapplicable, the remainder shall continu statement to the contrary. Should any part or parts of this disclaimer be deemed<br>unlawful or unapplicable, the remainder shall continue to apply. If you do not accept<br>these terms, you must cease using this package immediat

unlawful or unapplicable, the remainder shall continue to apply. If you do not acce<br>these terms, you must cease using this package immediately.<br>Windows and Windows With Multimedia Extensions are registered trademarks of<br>Mi these terms, you must cease using this package immediately.<br>Windows and Windows With Multimedia Extensions are registered trademarks of<br>Microsoft Corporation.<br>Norton Desktop For Windows is a registered trademark of Symante Windows and Windows With Multimedia Extensions are registe<br>Microsoft Corporation.<br>Norton Desktop For Windows is a registered trademark of Syn<br>Sound Blaster is a registered trademark of Creative Labs.<br>Pro AudioSpectrum, Pro Microsoft Corporation.<br>
Norton Desktop For Windows is a registered trademark of Symantec Corporation.<br>
Sound Blaster is a registered trademark of Creative Labs.<br>
Pro AudioSpectrum, Pro AudioSpectrum 16, PAS-16, Pro AudioBa Norton Desktop For W<br>Sound Blaster is a regi<br>Pro AudioSpectrum, Pr<br>16, Pro AudioStudio 16<br>Vision, Inc.<br>Logitech SoundMan 16<br>All other mentioned pr<br>owners and hereby ac Sound Blaster is a registered trademark of Creative Labs.<br>Pro AudioSpectrum, Pro AudioSpectrum 16, PAS-16, Pro AudioBasic 16, Pro Audio:<br>16, Pro AudioStudio 16 XL and Pocket Recorder are registered trademarks of Med<br>Vision Pro AudioSpectrum, Pro AudioSpectrum 16, PAS-16, Pro A<br>16, Pro AudioStudio 16 XL and Pocket Recorder are regist<br>Vision, Inc.<br>Logitech SoundMan 16 is a registered trademark of Logite<br>All other mentioned programs and brand n 16, Pro AudioStudio 16 XL and Pocket Recorder are registered trademarks of Media<br>Vision, Inc.<br>Logitech SoundMan 16 is a registered trademark of Logitech, Inc.<br>All other mentioned programs and brand names are trademarks of

Vision, Inc.<br>Logitech SoundMan 16 is a registered trademark of Logitech, Inc.<br>All other mentioned programs and brand names are trademarks of their respective<br>owners and hereby acknowledged. Logitech So<br>All other m<br>owners and All other mentioned programs and brand names are trademarks owners and hereby acknowledged. owners and hereby acknowledged.<br>
Solventy and the trademarks of the trademarks of the trademarks of the trademarks of the trademarks of the trademarks of the trademarks of the trademarks of the trademarks of the trademarks

## **Version History And Improvements**

- ·
- The wave file detection row register on-<br>
Value files<br>
Added new Wave file detection routine to Looper w<br>
Wave files<br>
Alexanged some dialog boxes<br>
Player's registration reminder does now only pop up<br>
a Wave file is launche added new Wave file detection routine to Looper which<br>
Wave files<br>
changed some dialog boxes<br>
Player's registration reminder does now only pop up fr<br>
a Wave file is launched<br>
merged the two separate Help files into one and ·
- changed some dialog boxes
- Player's registration reminder does now only pop up from time to time, not every time
- $\bullet$

- Wave files<br>changed some dialog boxes<br>Player's registration reminder does now only pop up from time to time, not every<br>a Wave file is launched<br>merged the two separate Help files into one and improved it<br>sion 2.2 Released Ju changed s<br>Player's re<br>a Wave file<br>merged th<br>sion 2.2<br>fixed a bug<br>was playir<br>updated the Player's registration reminder<br>a Wave file is launched<br>merged the two separate He<br>sion 2.2 Releas<br>fixed a bug that occurred wi<br>was playing<br>updated the Help files and c<br>smaller executables through Player's registration reminder does now only pop up from time to time, not every time<br>a Wave file is launched<br>merged the two separate Help files into one and improved it<br>sion 2.2 Released July 07, 1993<br>fixed a bug that occ merged the two separa<br>
sion 2.2<br>
fixed a bug that occurr<br>
was playing<br>
updated the Help files<br>
smaller executables the merged the two separate Help files and documentation<br>maller executables into one optimization<br>smaller executables through code optimization<br>smaller executables through code optimization<br>sion 2.1 Released March 23, 1993 Fixed a bug that occurred when an non-existion<br>
was playing<br>
wight updated the Help files and documentation<br>
smaller executables through code optimization<br>
Smaller executables through code optimization<br>
<u>Wersion 2.1</u><br>
Rele ·
- updated the Help files and documentation
- ·

- Fixed a bug that occurred when an invalidation<br>smaller executables through code optimization<br>sion 2.1 Released March 23, 1993<br>the bug that occurred when an invalid file name was passed as the command line<br>parameter to Loop updated the<br>smaller exercises<br> $\frac{1}{2}$ <br>the bug that<br>parameter the registration<br>improved the smaller executables through code optimizes<br>
smaller executables through code optimizes<br>
the bug that occurred when an invalid file<br>
parameter to Looper has been fixed<br>
the registration reminders now have a hel<br>
information sion 2.1 Released March 23, 1993<br>the bug that occurred when an invalid file nam<br>parameter to Looper has been fixed<br>the registration reminders now have a help but<br>information on how to register<br>improved the Help files and d ·
- ·
- ·
- ·
- $\bullet$
- $\bullet$
- ·
- The bug that occurred when an invalid file nam<br>parameter to Looper has been fixed<br>the registration reminders now have a help but<br>information on how to register<br>improved the Help files and documentation<br>new layout for the F parameter to Looper has been fixed<br>the registration reminders now have a help button with which you can get more<br>information on how to register<br>improved the Help files and documentation<br>new layout for the File Open Dialog<br> the registration reminders now have<br>information on how to register<br>improved the Help files and docume<br>new layout for the File Open Dialog<br>Looper has a new default icon<br>Player now accepts multiple Wave fi<br>useful for Norton information on how to register<br>
improved the Help files and documentation<br>
new layout for the File Open Dialog<br>
Looper has a new default icon<br>
Player now accepts multiple Wave files as the command line parameter which is<br> improved the Help files and do<br>new layout for the File Open D<br>Looper has a new default icon<br>Player now accepts multiple W<br>useful for Norton Desktop For<br>added a Help file for Player<br>when Player is started without<br>dialog win merical and the Hele Open Dialog<br>
Looper has a new default icon<br>
Player now accepts multiple Wave files as t<br>
useful for Norton Desktop For Windows use<br>
added a Help file for Player<br>
when Player is started without a comman new layout for the Fighten Line<br>
Looper has a new default icon<br>
Player now accepts multiple Wave t<br>
useful for Norton Desktop For Wind<br>
added a Help file for Player<br>
when Player is started without a co<br>
dialog window from Player now accepts multiple W<br>useful for Norton Desktop For<br>added a Help file for Player<br>when Player is started without<br>dialog window from which the<br>Dialog<br>sion 2.0 Released<br>new look by using Borland's W<br>added the 'Load A useful for Norton Desktop For Windows users<br>added a Help file for Player<br>when Player is started without a command line parameter it comes up with a new<br>dialog window from which the user can access the new Help file or invo added a Help file for Player<br>when Player is started without a command lindialog window from which the user can acces<br>Dialog<br>Sion 2.0 Released March 03, 199<br>new look by using Borland's Windows Custon<br>added the 'Load A Wave when Player is started with<br>dialog window from which t<br>Dialog<br>sion 2.0 Relea<br>new look by using Borland':<br>added the 'Load A Wave Filithis new option can also be<br>been started for the first tir<br>added the 'Help On Looper' · dialog window from which the user can access the new Help file or invoke a File Op<br>Dialog<br>Sion 2.0 Released March 03, 1993<br>new look by using Borland's Windows Custom Controls<br>added the 'Load A Wave File' option to Looper w

- $\bullet$
- ·
- Dialog<br>
Sion 2.0<br>
Released March 03, 1993<br>
new look by using Borland's Windows Custom Controls<br>
added the 'Load A Wave File' option to Looper which brings up a File Open Dialog<br>
this new option can also be accessed by doub sion 2<br>
sion 2<br>
new lo<br>
added<br>
this ne<br>
added<br>
fixed a The work by using Borland's Windows Custom (<br>
Added the 'Load A Wave File' option to Looper (<br>
this new option can also be accessed by double<br>
been started for the first time without a Wave f<br>
added the 'Help On Looper' op new look by using Borland's Windows Custom Controls<br>added the 'Load A Wave File' option to Looper which br<br>this new option can also be accessed by doubleclicking<br>been started for the first time without a Wave file<br>added th added the 'Load A Wave File' option to Looper which brings up a File Open Dialog<br>this new option can also be accessed by doubleclicking the Looper icon after it ha<br>been started for the first time without a Wave file<br>added · been started for the first time without a Wave file<br>added the 'Help On Looper' option and a Help file<br>fixed a small bug in Player
- added the 'Help On Looper' option and a Help file<br>fixed a small bug in Player · added the 'Help On Looper' option and a Help file<br>fixed a small bug in Player<br> $\,$
- fixed a small bug in Player

- ·
- added the 'Restart Looping' option to Looper whi<br>
Wave file<br>
 the 'Stop' and 'Restart' options can also be acces<br>
icon<br>
 changed Looper's 'Break Actual Loop' System Me<br>
 added Wave output device detection<br>
 Dlayer has the 'Stop<br>icon<br>changed<br>added Wa<br>Looper ha<br>Player ca<br>added su<br>same tim • the 'Stop' and 'Restart' options can also be accessed by doubleclicking the Looper
- changed Looper's 'Break Actual Loop' System Menu entry to 'Stop Looping'
- added Wave output device detection
- Looper has new icon on startup
- Player has a completely new playing algorithm
- Player can now process Wave files of any length (even Gigabyte files)
- added the 'Restart Looping' option to Looper which restarts looping the last loaded<br>Wave file<br>the 'Stop' and 'Restart' options can also be accessed by doubleclicking the Looper<br>icon<br>changed Looper's 'Break Actual Loop' Sys the 'Stop' and 'Restart' options can also be accessed by doubleclicking the Looper<br>changed Looper's 'Break Actual Loop' System Menu entry to 'Stop Looping'<br>added Wave output device detection<br>Looper has new icon on startup<br> com<br>char<br>add<br>Loop<br>Play<br>add<br>sam<br>sior changed Looper's 'Break Actual Loop' System Menu entry to 'Stop Looping'<br>added Wave output device detection<br>Looper has new icon on startup<br>Player has a completely new playing algorithm<br>Player can now process Wave files of Looper has new icon on startup<br>Player has a completely new playing<br>Player can now process Wave files of<br>added support for sound cards that a<br>same time (e.g. the Pro AudioSpectru<br>Sion 1.0 Released Janua<br>initial release Player has a completely new player has a completely new player can now process Wave fi<br>added support for sound cards<br>same time (e.g. the Pro AudioS<sub>)</sub><br>Solon 1.0 Released initial release Player can now process Wave files of any lengt<br>added support for sound cards that are capable<br>same time (e.g. the Pro AudioSpectrum 16) to<br>ision 1.0 Released January 19, 199 added support for sound cards that are capable of playing back two V<br>same time (e.g. the Pro AudioSpectrum 16) to Player<br>Sion 1.0<br>Released January 19, 1993<br>initial release • added support for sound cards that are capable of playing back two Wave files at the same time (e.g. the Pro AudioSpectrum 16) to Player<br>sion 1.0 Released January 19, 1993<br>initial release

 $\frac{\sinh 1.0}{\sinh 1.0}$  Released January 19, 1993<br>
initial release

The initial release<br>
See also:<br>
<u>Restrictions</u> • initial release

# See also:<br>Restric **See also:**

initial release<br> **initial**<br>
<u>Restrictions</u>

#### **Information On BWCC.DLL**

1991-1993 by Borland International.<br>It contains the customs controls for The Wave Utilities and it is absolutely necessary th<br>you copy it to your WINDOWS\SYSTEM directory as **Looper and Player will not run**<br>without it!<br>If It contains the customs controls for<br>1991 contains the customs controls for<br>1991 volume oppy it to your WINDOWS\SYSTE<br>1991 without it!<br>1991 on a copy of it in the containt the one with the latest date. The ver you copy it to your WINDOWS\SYSTEM directory as **Looper and Player will not run**<br>**without it!**<br>If you already have a copy of it in the WINDOWS\SYSTEM directory you should only keep<br>the one with the latest date. The version **without it!**

you copy it to your WINDOWS\SYSTEM directory as **Looper and Player will not run**<br>**without it!**<br>If you already have a copy of it in the WINDOWS\SYSTEM directory you should only kee<br>the one with the latest date. The version If you allow the latest date. The version shipped with The Wave Utilities 2.3 is 1.03.<br>The one with the latest date. The version shipped with The Wave Utilities 2.3 is 1.03.

#### **The Pro AudioSpectrum Windows Drivers**

the latest drivers directly from Media Vision, from their forum on CompuServe or from their<br>BBS. The file to download is WIN145.EXE.<br>If you have Internet access, you can download them via anonymous ftp from the PAS ftp<br>sit BBS. The file to download is WIN145.EXE.<br>If you have Internet access, you can download them via anonymous ftp from the PAS ftp<br>site, FTP.UWP.EDU. The file is called PASW145.ARJ and is located in the pub\msdos\proaudio<br>dire BEFT THE THE BEFT THE REPORTED IN THE COLLECT<br>If you have Internet access, you can down<br>site, FTP.UWP.EDU. The file is called PASW<br>directory. site, FTP.UWP.EDU. The file is called PASW145.ARJ and is located in the pub\msdos\proaudirectory.<br>directory. site, FTP.<br>directory.<br> $\frac{1}{2}$ 

#### **Playing Back Two Wave Files**

When playing back two Wave files at the same time on a Pro AudioSpectrum 16 or compatible, one of the two files must be a Wave file that can be played back by a standard hen played back by a sound Blaster sound card.<br>
Summatible, one of the two files must be a Wave file that can be played back by a sound Blaster sound card.<br>
his means it must not exceed 22.050 kHz, 8 Bits, but it can be ei Sound Blaster sound card.<br>
This means it must not exceed 22.050 kHz, 8 Bits, but it can be either Mono or Stereo.<br>
This means it must not exceed 22.050 kHz, 8 Bits, but it can be either Mono or Stereo.

Sound Blaster Sound Card.<br>This means it must not exercise.

#### **Information On Pocket Recorder**

The current version number of Pocket Recorder is 2.5. The latest version is always available with the Pro AudioSpectrum Windows Drivers.

## **Getting In Touch With Us Via E-mail**

If you have an account on any of these network systems, we can send you the PRC or give<br>
Technial Support via E-mail. You can also send us your comments via E-mail then.<br>
• Internet • CompuServe<br>
• America On-Line • Bitnet

- ·
- 
- Technic Support via E-mail. You can also send us your community of E-mail. Also<br>
 America On-Line Bitnet<br>
 Genie Delphi<br>
 Fidonet Internet • CompuServe<br>
America On-Line • Bitnet<br>
Genie • Delphi<br>
Fidonet · America On-Line · Bitnet
- $\bullet$ 
	- Genie Delphi<br>Fidonet<br>- Pelphi
- ·

#### **Printing The Registration Form**

If you want to print it right now, click the **Print** buttor<br>the menu bar. Please make sure that your printer is controlled by the controlled of the controlled the control<br>of you want to print it later, just click the **Copy** 

If you want to print it right now, click the **Print** button or select **FILE...PRINT TOPIC** from<br>the menu bar. Please make sure that your printer is connected and on-line.<br>If you want to print it later, just click the **Copy** the menu bar. Please may be ment to print it later, just click the **Copy** button. This will copy the Reform the clipboard, from where you can paste it to the Notepad or any other exits to the clipboard, from where you can If you want to print it later, just click the **Copy** button. This will copy the Registration form<br>to the clipboard, from where you can paste it to the Notepad or any other editor.<br> $\frac{d}{dt}$ 

### **PAS-16 Compatible Sound Cards**

- Logitech Sound Man 16 Pro AudioBasic 16<br>• Pro AudioStudio 16 Pro AudioStudio 16 XL • Logitech SoundMan 16 . Pro AudioBasic 16 Logitech SoundMan 16 · Pro AudioBasic 16<br>Pro AudioStudio 16 · Pro AudioStudio 1<br>
	-
- 
- Pro AudioStudio 16 · Pro AudioStudio 16 XL Pro AudioStudio 16 · Pro AudioStudio 16 XL<br>• Pro AudioStudio 16 XL<br>• Pro AudioStudio 16 XL

#### **What Is Shareware?**

reverse-engineer or otherwise modify, but which you may distribute freely.<br>You are encouraged to evaluate a shareware package for a certain period of time, the so<br>called Evaluation Period. After that period you must either You are encouraged to evaluate a shareware package for a certain period coalled Evaluation Period. After that period you must either register or stop package.<br>Shareware has brought the concept of Try Before You Buy to life

package.<br>Shareware has brought the concept of Try Before You Buy to life. This means that you<br>first Try the Software on your system. If it fits your needs, you Buy (=Register) it. If n<br>simply delete it from your Hard disk package.<br>Sharewar<br>first Try t<br>simply de first Try the Software on your system. If it fits your needs, you Buy (=Register) it. If not, yo<br>first Try the Software on your system. If it fits your needs, you Buy (=Register) it. If not, yo<br>simply delete it from your H first Try the Software on your Hard disk and diskettes.<br>
If it first you buy ( $\frac{1}{2}$  it is not, you Buy ( $\frac{1}{2}$  it is not, you Buy ( $\frac{1}{2}$  it is not, you Buy ( $\frac{1}{2}$  it is not, you Buy ( $\frac{1}{2}$  it is not, you

## **Looper looper Version 2.3**

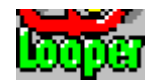

#### **Copyright © 1993 By TASsoft, All Rights Reserved.**

the wav extension) continuously in the background. It can handle all the types and<br>formats of Wave files that your sound card is capable playing of. Looper can turn your<br>computer into a sampler, a beatbox or a drum machine formats of Wave files that your sound card is capable playing of. Looper can turn you computer into a sampler, a beatbox or a drum machine. You can sing or rap along to favourite tunes or try out how one sample or instrume computer into a sampler, a beatbox or a drum machine. You can sing or rap along to y<br>favourite tunes or try out how one sample or instrument sounds when played together<br>with a backing track. Used in conjunction with <u>Playe</u> favourite tunes or try out how one sample or instrument sounds when played together with a backing track. Used in conjunction with <u>Player</u> it offers even more possibilities and fun.<br>Thus, a backing track. Used in conjunct

with a backing track. Used in conjunction with <u>Player</u> it offers even more possibilities ar<br>fun.<br>stalling A Looped Wave File In A Program Manager Group<br>arting Looper<br>oper Operating Techniques<br>**See also:** fun.<br>with a backing a backing track of the backing track of the station of production.<br>arting Looper<br>oper Operating Techniques<br>See also:<br>Risyor Hols Indov. <u>stalli</u><br>artir<br>ope<br>See <u>Installing Looper</u><br>
<u>Iooper Operating Techniques</u><br> **See also:**<br>
<u>Player Help Index</u><br>
<u>The Wave Utilities Help Index</u> Looper Operating<br>
See also:<br>
<u>Player He</u><br>
The Wave

**See also:**

See also:<br>
Player Help Index<br>
The Wave Utilities Help See also:<br>Player<br>The W The Wave Utilities

#### **Installing A Looped Wave File In A Program Manager Group**

Iooped by simply doubleclicking it.<br>To do so, select a group in which you want to place the Wave file. After opening tha<br>group, select **FILE...NEW** in the Program Manager. Choose **PROGRAM** and enter t<br>path to LOOPER.EXE (e To do so, select a group in which yaroup, select **FILE...NEW** in the Preath to LOOPER.EXE (e.g. C:\WIND<br>Do NOT select the **OK** button or preath New Select the **OK** button or preath New is D:\WAVES\LOOPME.WAV. The full<br>Prog group, select **FILE...NEW** in the Program Manager. Choose **PROGRAM** and enter the path to LOOPER.EXE (e.g. C:\WINDOWS\WAVEUTIL\LOOPER.EXE).<br>Do NOT select the **OK** button or press Return yet!<br>Now enter the full path to the group, select **FILE...NEW** in the Program Manager. Choose **PROGRAM** and enter the full<br>path to LOOPER.EXE (e.g. C:\WINDOWS\WAVEUTIL\LOOPER.EXE).<br>Do NOT select the **OK** button or press Return yet!<br>Now enter the full path to path to Le Cristiania (e.g. Cristiania orientationing the Mathias in the November (b) Do NOT select the **OK** button or press Return yet!<br>Now enter the full path to the Wave file that you want to be loop<br>is D:\WAVES\LOOPME.

Do NOT select the **OK** button or press Return yet!<br>Now enter the full path to the Wave file that you v<br>is D:\WAVES\LOOPME.WAV. The full name of the ne<br>Program Manager group should now read like this<br>C:\WINDOWS\WAVEUTIL\LOO Now enter the full path to the Wave file that you want to be looped. Let's assume that it<br>is D:\WAVES\LOOPME.WAV. The full name of the new program to appear in the selected<br>Program Manager group should now read like this:<br> Program Manager group should now read like this:<br>
C:\WINDOWS\WAVEUTIL\LOOPER.EXE D:\WAVES\LOOPME.WAV<br>
Now you can select the **OK** button or press Return and the Wave file will be looped whe<br>
you doubleclick the Looper icon C:\WINDOWS\WAVEUTIL\LOOPER.EXE D:\WAVES\LO<br>Now you can select the **OK** button or press Return<br>you doubleclick the Looper icon that you just creat<br>better descriptions or different icons by using the<br>Program Manager.<br>See als Now you can select the **OK** button or press Return and the Wayou doubleclick the Looper icon that you just created. If you lifeter descriptions or different icons by using the **FILE...PRO**<br>Program Manager.<br>**See also:**<br>Inst Now you can select the **OK** button or press Return and the Wave file will be looped when<br>you doubleclick the Looper icon that you just created. If you like, you can give the sounds<br>better descriptions or different icons by Setter descriptions or different icons by using the **FILE...PROPERTIES** menu from the<br>Program Manager.<br>**See also:**<br><u>Installing The Wave Utilities On Your System</u> better descriptions or different icons by using the **FILE...PROPERTIES** menu from the<br>Program Manager.<br>**See also:**<br><u>Installing The Wave Utilities On Your System</u>

\_\_\_\_\_\_\_\_\_\_ **See also:**

See also:<br><u>Installing The \</u>

## **Starting Looper**

- There are two ways of getting Looper to work when it is started the first time:<br>There are two ways of getting Looper to work when it is started the first time:<br>1. Doubleclick the Looper icon on the desktop. A File Open Dia There are two ways of getting Looper to work when it is start<br>1. Doubleclick the Looper icon on the desktop. A File Open I<br>you can select the Wave file Looper shall process.<br>2. Drag a Wave file from the File Manager or a <u></u> 1. Doubleclick the Looper icon on the desktop. A File Open Dialog will appear<br>you can select the Wave file Looper shall process.<br>2. Drag a Wave file from the File Manager or a <u>Norton Desktop for Windows</u> c<br>window and drop
- 

#### **(Note: The registration reminder will disappear if you register Looper.)**

1. Drag a Wave file two file Looper shall process.<br>
2. Drag a Wave file from the File Manager or a <u>Norton Desktop for Windows</u> drive<br>
1. Will be looped in the background.<br> **(Note: The registration reminder will disappear** Drag a Wave file from the File Manager or a <u>Norto</u><br>window and drop it onto Looper's icon. It will be loopted<br>**the: The registration reminder will disappear**<br>of looper's icon. It will be loopted<br>of the **registration remind** window and drop it onto Looper's icon. It will be looped in the background.<br>
(Note: The registration reminder will disappear if you <u>register</u> Looper.)<br>
After loading or dropping a Wave file you will see that Looper's icon window and drop it onto Looper's icon. It will be looped in the background.<br> **ite: The registration reminder will disappear if you <u>register</u> Looper**<br>
Ir loading or dropping a Wave file you will see that Looper's icon chan After loading or dropping a Wave file you will see that Looper's icon changes, a note is<br>added and it looks like it is lit up.<br>**See also:**<br><u>Installing The Wave Utilities On Your System</u>

# \_\_\_\_\_\_\_\_\_\_ **See also:**

See also:<br>Installing The Wave Utilities C

#### **Looper Operating Techniques**

Free easiest way to operate is to drag a Wave file from the File M<br>Desktop for Windows drive window and drop it onto Looper's icc<br>in the background. To let Looper process another Wave file just ion.<br>You can stop the playin Desktop for Windows drive window and drop it onto Looper's icon. Then it will be locin the background. To let Looper process another Wave file just drag it onto the Loopericon.<br>You can stop the playing by doubleclicking th Desktop for Windows drive window and drop it onto Looper's icon. Then it will be looped<br>in the background. To let Looper process another Wave file just drag it onto the Looper<br>icon.<br>You can stop the playing by doubleclicki

icon.<br>
You can stop the playing by doubleclicking the Looper icon. Doubleclicking the icon aga<br>
will restart looping the last loaded Wave file.<br>
Additional features can be accessed from Looper's System menu. which looks li You d<br>You d<br>will r<br>Addit<br>Click<br>Loop<br>Wave Will restart looping the last loaded Wave file.<br>Additional features can be accessed from Looper's System menu. which looks like this.<br>Click on the entries to see what they do.<br>Looper's icon changes while you do the differe Additional features can be accessed from Lo<br>Click on the entries to see what they do.<br>Looper's icon changes while you do the diffe<br>Wave file for the first time, a note is added a<br>stop the looping, it looks like the light h Additional features can be accessed from Looper's <u>System menu</u>. which looks like this.<br>Click on the entries to see what they do.<br>Looper's icon changes while you do the different operations. When you load or drop a<br>Wave fi Looper's icon changes while you do the (Wave file for the first time, a note is add<br>stop the looping, it looks like the light ha<br>To exit Looper, select **Close** from the Systactive (when the icon undertitle is highli Looper's icon changes while you do the different operations. When you load or drop a<br>Wave file for the first time, a note is added and it looks like the icon is lit up. When you<br>stop the looping, it looks like the light ha

stop the looping, it looks like the light has been switched off.<br>To exit Looper, select **Close** from the System Menu or press **ALT+F4** while Looper is active (when the icon undertitle is highlighted). To exit Looper, select **Close** from the System Menu or press active (when the icon undertitle is highlighted). To exit Looper, select **Close** from the System Menu or press **ALT+F4** while Looper is

#### **Accessing The System Menu**

To access the System Menu, click **once** onto Looper's icon while it's on the desktop.

#### **Choosing The Restart/Stop Looping Command**

doing so, this menu entry will change to **Restart Looping**. If you then select this command you can Restart the looping of the loaded Wave file.<br>If you didn't already load a Wave file this option is unavailable.<br>**Note:** Th

command you can Restart the looping of the location is unavailable.<br>If you didn't already load a Wave file this option is unavailable.<br>**Note:** These actions can also be achieved by doubleclicking the<br>desktop. If you didn't already load a Wave file this option is unavailable. Note: These actions can also be achieved by doubleclicking the Looper icon on the These actions can also be achieved by doubleclicking the Looper icon on the

## **The Load A Wave File Dialog**

If you select the Load A Wave File option from Looper's <u>System menu</u> or <u>Player's Information Window</u>, you will be presented with the following dialog box. It provideasy way for you to load a Wave file.<br>Example of the dia easy way for you to load a Wave file.<br>Click on all parts of the dialog box to see what you can do there.

easy way for you to load a wave file.<br>Click on all parts of the dialog box to

#### **Choosing The About Looper... Command**

When you select the menu item About Looper... you can see the Copyright notice, the version number and to whom this copy is registered to.

#### **Choosing The Help On Looper Command**

If you need help, just select the **Help On Looper** command and you can access this Help

## **Choosing The Register Looper Command**

If you select the **Register Looper** command you can register your copy of Looper. This command is not available if you have already registered your copy.<br>For additional information see The Registration Process. command is not available in you have already registered you. Supply-<br>For additional information see <u>The Registration Process</u>.

## **Typing The Name Of The Wave File**

Here you can type in the name of the Wave file you want to load.

#### **Selecting A Wave File**

Here you can click on the Wave file you want to load. By doubleclicking it you can load it immediately.

#### **Selecting A New Directory**

Select a new directory where to look for Wave files here.

### **Selecting A New Drive**

Here you can select a new drive.

#### **Pressing The OK Button**

same by doubleclicking the name of the file in the List Box.<br>
Same by doubleclicking the name of the file in the List Box.

## **Pressing The Cancel Button**

Select this button to close the Load A Wave File Dialog without loading a file.

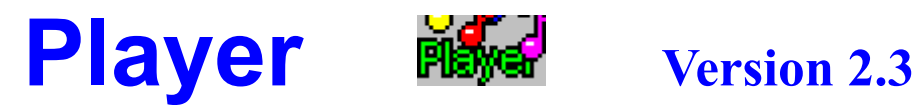

#### **Copyright © 1993 By TASsoft, All Rights Reserved.**

the length of the Wave file to be played. You are now able to play Wave files by simply doubleclicking them in the File Manager. This allows greater flexibility for organizing and playing sounds. For example, you can now <u></u> doubleclicking them in the File Manager. This allows greater flexibility for organizing an<br>playing sounds. For example, you can now <u>install all your sounds in a Program Manage<br>group</u> and play sounds of unlimited length wh

playing sounds. For example, you can now <u>install all your sounds in a Program Manager group</u> and play sounds of unlimited length when Windows starts up.<br>Player has <u>special Pro AudioSpectrum 16 support</u>. It now becomes po proup and play sounds of unlimited length when Windows starts up.<br>
Player has special Pro AudioSpectrum 16 support. It now becomes possible to play back<br>
two Wave files at the same time! This feature works together with <u>L</u> group and program and player has <u>special Pro AudioSpectrum 16 support</u>. It now becomes p<br>two Wave files at the same time! This feature works together with <u>L</u><br>other programs.<br><u>sociating Wave Files With Player</u><br>stalling Wa From Wave files at the same time! This feature works together with **Looper** and a lot of<br>other programs.<br>sociating Wave Files With Player<br>stalling Wave Files In A Program Manager Group<br>ayer Operation Techniques

other programs.<br>
sociating Wave Files With Player<br>
stalling Wave Files In A Program Manager Group<br>
yer Operation Techniques<br>
See also:<br>
.<br>
. Looper Help Index sociating Wave I<br>Sociating Wave File<br>Never Operation Transfer<br>See also:<br><u>Looper Help</u> <u>Installing Wave Files In A Program<br>Player Operation Techniques<br>See also:<br>Looper Help Index<br>The Wave Utilities Help Index</u> Player Operation Techniques<br>
See also:<br>
<u>Looper Help Index</u><br>
<u>The Wave Utilities Help Index</u>

**See also:**

See also:<br>
Looper Help Index<br>
The Wave Utilities Help See also:<br>Doopel<br>The W The Wave Utilities

## **Associating Wave Files With Player**

- 
- After successfully <u>installing</u> Player in a Program Manager group, it's absolutely necessary<br>that you associate Wave files with Player. Achieving this is easy, just follow these steps:<br>1. Select a Wave file in the File Man That you associate which with maning and these steps, just follow interesting<br>
1. Select a Wave file in the File Manager or a <u>Norton Desktop for Windows</u> drive window<br>
2. Choose FILE...ASSOCIATE from the File Manager or N 2. Choose FILE...ASSOCIATE from the File Manager or Norton Desktop menu. The<br>
ASSOCIATE Dialog Box now appears. Click in the ASSOCIATE WITH... Text Box and<br>
enter the full path to PLAYER.EXE (e.g. C:\WINDOWS\WAVEUTIL\PLAYE 2. Choose FILE...ASSOCIATE from the File Manager or Norton Desktop menu. The<br>
ASSOCIATE Dialog Box now appears. Click in the ASSOCIATE WITH... Text Box<br>
enter the full path to PLAYER.EXE (e.g. C:\WINDOWS\WAVEUTIL\PLAYER.EX **ASSOCIATE** Dialog Box now appears. Click in the **ASSOCIATE WITH...** Text Box and enter the full path to PLAYER.EXE (e.g. C:\WINDOWS\WAVEUTIL\PLAYER.EXE).
- 

Dialog Box now appears. Click in the **ASSOCIATE WITH...** Text Box and path to PLAYER.EXE (e.g. C:\WINDOWS\WAVEUTIL\PLAYER.EXE).<br>e **OK** button. That's All!<br>ng a Wave file in the File Manager or a Norton Desktop drive window Then click the **OK** button. That's All!<br>v doubleclicking a Wave file in the File Manager or a Norton Desktop drive wir<br>ys it immediately.<br>**The registration reminder will disappear if you <u>register</u> Player.)** 3. Then click the **OK** button. That's All!<br>Now doubleclicking a Wave file in the Fil<br>plays it immediately.<br>**(Note: The registration reminder wi**<br>**See also:**<br><u>Installing Wave Files In A Program Many and with the with the wi</u>

#### **(Note: The registration reminder will disappear if you register Player.)**

**See also:**

plays it immediately.<br>
(Note: The registration reminder will disappear if you <u>register</u> Player.)<br>
See also:<br>
<u>Installing Wave Files In A Program Manager Group</u><br>
Installing The Wave Utilities On Your System (Note: The registra)<br>See also:<br><u>Installing Wave Finstalling The Wa</u> See also:<br><u>Installi</u><br><u>Installi</u> Installing The Wave Utilities On Your System<br>
Installing The Wave Utilities On Your System<br>
The Wave Utilities On Your System<br>
The Wave Utilities On Your System<br>
The Wave Utilities On Your System<br>
The Wave Utilities On You

## **Installing Wave Files In A Program Manager Group**

- 
- Manager group to play them just by clicking their icons, then Player is the right one<br>this job, too!<br>Just follow these steps:<br>1. Size the Program Manager and the File Manager so that they are both visible ar<br>side-by-side.<br> Manager is mean wander and the File Manager so that they are both visible and<br>this job, too!<br>1. Size the Program Manager and the File Manager so that they are both visible and<br>side-by-side.<br>2. Create a new group in the Pro This job, the Just follow th<br>1. Size the l<br>side-by-s<br>2. Create a<br>course us<br>Manager<br>the **PRO**<br>button. T<br>**Files** into 1. Size the Program M<br>side-by-side.<br>2. Create a new group<br>course use any othe<br>Manager's menu. The **PROGRAM GR**<br>button. The **PROGRAM GR**<br>Files into the **DESC** 1. Side-by-side.<br>
2. Create a new group in the Program Manager and name it **Wave Files** (you can of<br>
course use any other name you wish). To do so, click On **FILE...NEW** in the Program<br>
Manager's menu. The **NEW PROGRAM OBJ** Create a new<br>course use a<br>Manager's m<br>the **PROGRA**<br>button. The I<br>**Files** into the<br>In the File Mass the FILE<br>the **SELECT.** 2. Create a new group in the Program Manager and name it **Wave Files** (you can of course use any other name you wish). To do so, click On **FILE...NEW** in the Program Manager's menu. The **NEOGRAM GROUP radio button** in this course use any other name you wish). To do so, click On **FILE...NEW** in the Program Manager's menu. The **NEW PROGRAM OBJECT** Dialog Box now appears. Click on the **PROGRAM GROUP** radio button. The **PROGRAM GROUP ROPERTIES** Manager's menu. The **NEW PROGRAM OBJECT** Dialog Box now appears. Click on<br>the **PROGRAM GROUP** radio button in this Dialog Box, and then click on the **OK**<br>button. The **PROGRAM GROUP PROPERTIES** Dialog Box now appears. Type **Files** into the **DESCRIPTION:** Text Box. Then click the **OK** button.
- the **PROGRAM GROUP** radio button in this Dialog Box, and then click on the **OK**<br>button. The **PROGRAM GROUP PROPERTIES** Dialog Box now appears. Type War<br>**Files** into the **DESCRIPTION:** Text Box. Then click the **OK** button.<br> button. The **PROGRAM GROUP PROPERTIES** Dialog Box now appears. Type Wave<br> **Files** into the **DESCRIPTION:** Text Box. Then click the **OK** button.<br>
In the File Manager, select all of your Wave files. The easiest way to do thi
- 

into the **DESCRIPTION:** Text Box. Then click the **OK** button.<br>File Manager, select all of your Wave files. The easiest way t<br>e **FILE...SEARCH** menu from the File Manager menu. After r<br>**ELECT...** command.<br>the Wave files are use the **FILE...SEARCH** menu from the File Manager menu. After doing so, choose<br>the **SELECT...** command.<br>4. When the Wave files are selected, drag them from the File Manager into the new<br>Program Manager group. That's it!<br>I use the **FILE...SEARCH** menu from the File Manager menu. After doing so, choose<br>the **SELECT...** command.<br>When the Wave files are selected, drag them from the File Manager into the new<br>Program Manager group. That's it!<br>Jou the **SELECT...** command.<br>When the Wave files are s<br>Program Manager group.<br>Du successfully completed<br>**ve Files** group will play t<br>ter descriptions or differer<br>gram Manager. Program Manager group. That's it!<br>
1. When the Wave Files are selected the above steps, doubleclicking the Player icons in the<br>
1. Wave Files group will play the associated sounds. If you like, you can give the sound<br>
1. B Program Manager group. That's it!<br>Du successfully completed the above<br>**Files** group will play the associter descriptions or different icons k<br>gram Manager.<br>**Installing The Wave Utilities On You**<br>Associating Wave Files With **If you set the successfull way to successfully provide the above steps of the above steps of the above steps of the above steps of the sound better descriptions or different icons by using the <b>FILE...PROPERTIES** menu fro **Wave Files** group will play the associated sounds. If you like, you can give the sounds better descriptions or different icons by using the **FILE... PROPERTIES** menu from the ptions or different icons by using the **FILE...PROPERTIES** menu from the hager.<br>The Wave Utilities On Your System<br>ng Wave Files With Player better descriptions or different icons by using the **FILE...PROPERTIES** menu from the<br>Program Manager.<br>**See also:**<br><u>Installing The Wave Utilities On Your System Associating Wave Files With Player</u>

**See also:**

See also:<br>
Installing The \<br>
<u>Associating Wa</u> See also:<br><u>Installi</u><br><u>Associ</u> Installing Wave Files With Player

## **Player Operation Techniques**

The first one is to doubleclick a Wave file in the File<br>Windows drive window after successfully <u>installing</u><br>If you start Player without a Wave file, it will come<br>see the Version Number, the Copyright Notice and<br>will also Windows drive window after successfully <u>installing</u> Player. But that's not all!<br>If you start Player without a Wave file, it will come up with a Dialog Box in which you<br>see the Version Number, the Copyright Notice and to w Windows drive window after successfully <u>installing</u> Player. But that's not all!<br>If you start Player without a Wave file, it will come up with a Dialog Box in w<br>see the Version Number, the Copyright Notice and to whom this If you start Provide and to whom this copy is registered to. You will also notice these three buttons on the Dialog Box. Click on any of them to get help on what it does.<br>We will also notice these three buttons on the Dial

will also notice these three buttons on the Dialog Box. Click on any of them to get help<br>on what it does.<br>You can also <u>install Wave files in a Program Manager Group</u>.<br>By installing a Wave file in the Autostart Group it be You can also <u>install Wave files in a Program Manager Group</u>.<br>By installing a Wave file in the Autostart Group it becomes possible to <u>play a sound of unlimited length when Windows starts up</u>! Normally this isn't possible You can also <u>ins</u><br>By installing a W<br>unlimited length<br>way Windows pl<br>If you want to in<br>to <**NONE>** in t By installing a Wave file in the Autostart Group it becomes punlimited length when Windows starts up! Normally this isn'<br>way Windows plays the system sounds.<br>If you want to install a Wave file in your Autostart Group, se<br>t

unlimited length when Windows starts up! Normally this isn't possible because of the<br>way Windows plays the system sounds.<br>If you want to install a Wave file in your Autostart Group, set the Windows Startup Sou<br>to <**NONE>** unlimited length when Windows starts up! Normally this isn't possible because of the way Windows plays the system sounds.<br>If you want to install a Wave file in your Autostart Group, set the Windows Startup Sourco <NONE> in If you want to install a Wave file in your<br>to **<NONE>** in the Control Panel. Then<br>the Autostart group.<br>The only way to access the Registering<br>the Registration Reminder. For additiona If you want to **CNONE>** in the Control Panel. Then simply drag a Wave file from the File Manager to the Autostart group.<br>The only way to access the Registering Dialog Box is by pressing the Register button in the Registrat

to <**NONE>** in the Control Panel. Then simply drag a Wave file from the File Manager to<br>the Autostart group.<br>The only way to access the Registering Dialog Box is by pressing the Register button in<br>the Registration Reminder The only way to according the Registration Ren the Registration Reminder. For additional information see <u>The Registration Process</u>.<br>
The Registration Process.<br>
The Registration Process.

#### **Pressing The OK Button In The Player Window**

By selecting this **OK** Button you can close the Player Information Window.

#### **Pressing The Help Button In The Player Window**

By clicking the **HELP** Button you can access this Help file.

#### **Additional Information For Norton Desktop For Windows Users**

Player's unique feature to play back several Wave files after another. Just drag PLAYE<br>to your desktop so that it appears as an desktop icon. Then select several Wave files<br>drive window or the File Manager and drag them on Player's unique feature to play back several Wave files after another. Just drag PLAYER.EXE<br>to your desktop so that it appears as an desktop icon. Then select several Wave files in a<br>drive window or the File Manager and dr to drive window or the File Manager and drag them onto Player's icon on the desktop and the will be played after another. drive window or the File Manager and drag them onto Player's icon on the desktop and they<br>will be played after another.<br>